## For Official Use Only

# Instructions for Use of SMS Messaging

(From Lotus Notes/iNotes email to any GSM digital mobile phone)

The SMS messaging service will allow you to send a text message, up to 160 characters, from the NSWPF Lotus Notes/iNotes email system, to the display of any GSM digital mobile phone.

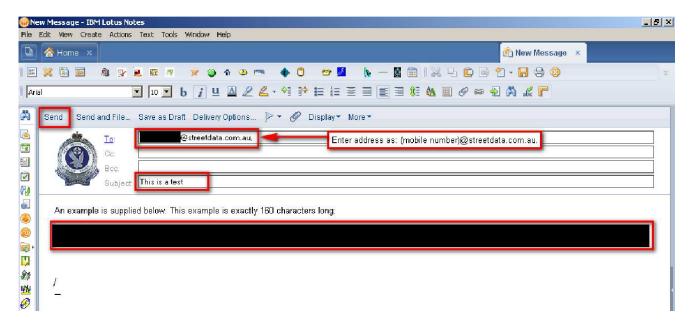

#### Figure 1 – Lotus Notes Full Client Screen Shot

| IBM Lotus: iNotes. |                                                                                | Full 🔻     | Preferences | Logout | Help 🔻 |
|--------------------|--------------------------------------------------------------------------------|------------|-------------|--------|--------|
| 🔺 Mail-Inbox 🗙 🔭 🛃 | This is a test. X                                                              |            |             |        |        |
| 🍊 📾 🔛 🖄 🖳 👻        |                                                                                |            |             |        |        |
|                    | 🝸 New 🔹 Send Send & File Save As Draft Delivery Options 🗈 🔹 🔗 Format 🔹 Display | * 🖨 More * |             |        | Show   |
|                    | 🔲 High priority 🔲 Return receipt 📄 Keep Private 📄 Mark Subject Confidential    |            |             |        |        |
| Ninbox             | To: B @ @streetdata.com.au                                                     |            |             |        |        |
| 🖉 Drafts<br>🆃 Sent | CC:                                                                            |            |             |        |        |
| Follow Up          | Bcc:                                                                           |            |             |        |        |
| All Documents      | Subject: This is a test.                                                       |            |             |        |        |
| 🙆 Junk             | From: 12/07/12 09:11AM                                                         |            |             |        |        |
| 📅 Trash            | Arial • 10 • 🥱 b i ⊔ /a ն 🗉 🗉 🐏 🗄 🗄 🛣 🔺 🐇 🖉                                    | abc abc    |             |        |        |
| 🔟 Views            | An example is supplied below. This example is exactly 160 characters long:     |            |             |        |        |
| Folders            |                                                                                |            |             |        |        |
| Tools              |                                                                                |            |             |        |        |
| 0ther Mail         |                                                                                |            |             |        |        |
| i Widgets          |                                                                                |            |             |        |        |
|                    |                                                                                |            |             |        |        |
|                    |                                                                                |            |             |        |        |
|                    |                                                                                |            |             |        |        |
|                    |                                                                                |            |             |        |        |
|                    |                                                                                |            |             |        |        |
|                    | Attachments T                                                                  |            |             |        |        |

#### Figure 2 - iNotes Client Screen Shot

For Official Use Only

### For Official Use Only

- 1. Open Lotus Notes/iNotes and click on New, to create a new email.
- 2. Enter address as: (mobile number)@streetdata.com.au.
- 3. Enter the Subject. This is mandatory, but is not transmitted as part of the message.
- 4. Write message, as per a normal email, (limit to 160 characters). At the end of the message, hit ENTER 3 times to insert 3 blank lines, (This is necessary to ensure the message does not also include the NSWP email disclaimer.)
- 5. Click the SEND icon on the toolbar.
- 6. You will receive a confirmation email from Streetdata, advising your SMS was dispatched.